# L<sub>1</sub> legrand®

bticino

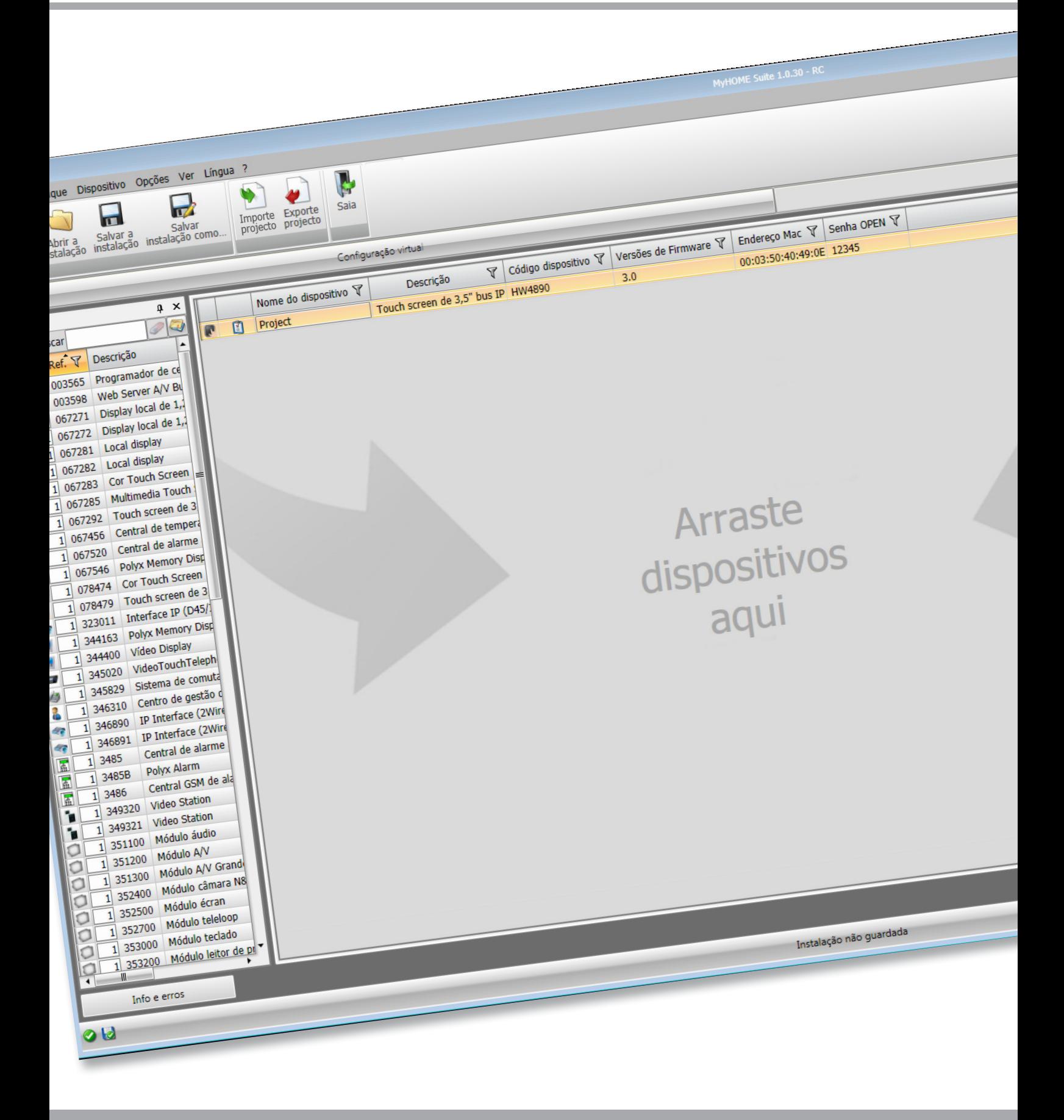

MyHOME

# **MyHOME\_Screen3,5**

*Manual Software*

# **MyHOME\_Screen3,5**

*Manual Software*

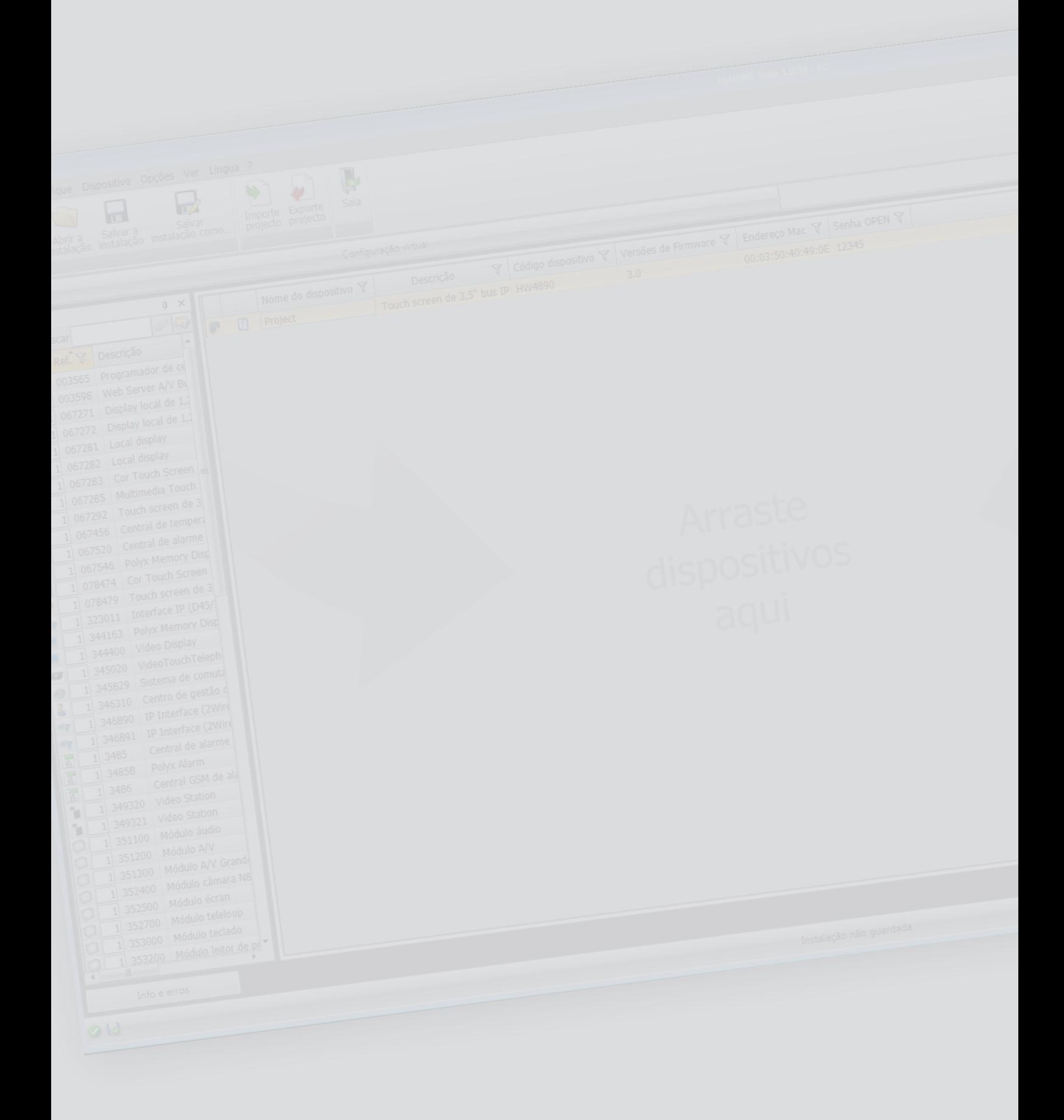

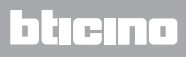

**MyHOME** 

# **MyHOME\_Screen3,5**

*Manual Software*

Índice

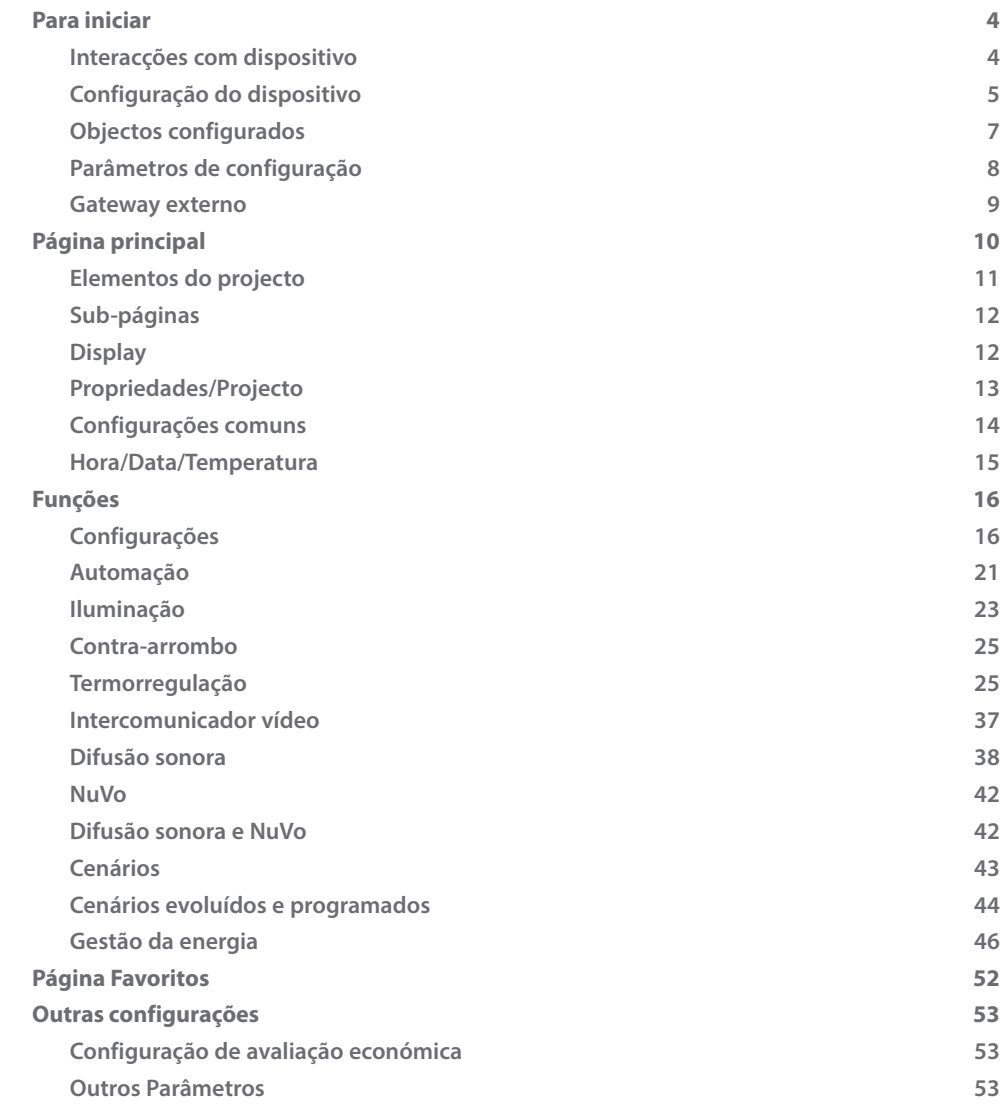

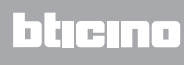

# <span id="page-3-0"></span>**Para iniciar**

## **Interacções com dispositivo**

Para executar Enviar ou Receber a configuração, Actualizar firmware e Pedido de info sobre o dispositivo, antes de qualquer outra coisa, deverá ligar o dispositivo em um PC e certificar-se que a porta seleccionada seja aquela correcta.

Conectar o MyHOME\_Screen ao PC utilizando um cabo USB-miniUSB ou por meio de cabo ethernet.

Para que a comunicação possa ser realizada, o dispositivo deverá estar conectado ao BUS.

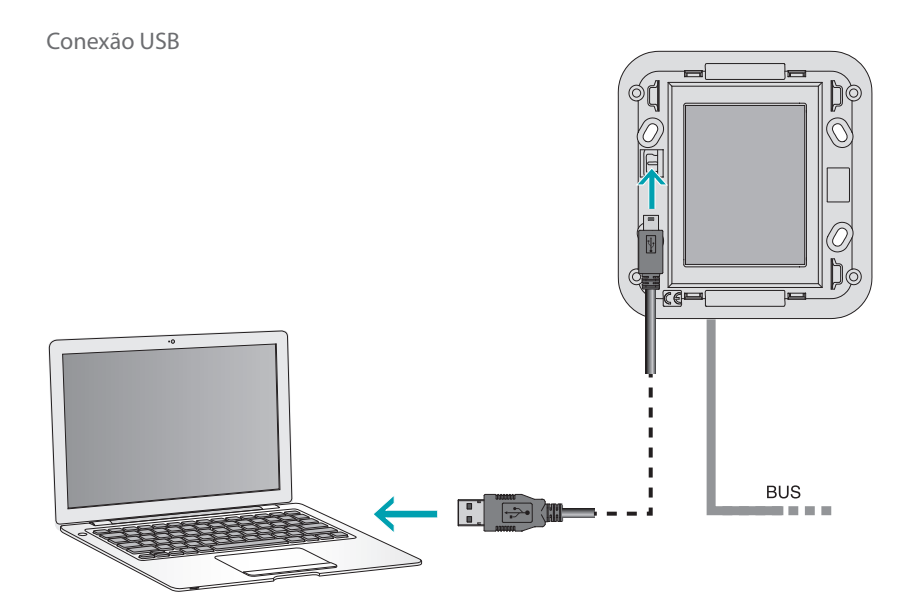

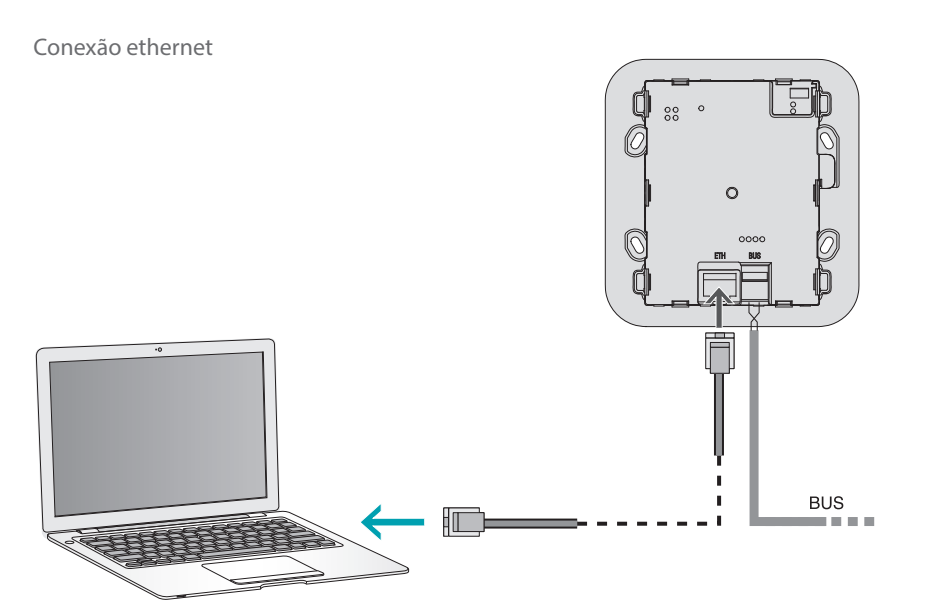

L'I legrand<sup>®</sup>

![](_page_3_Picture_11.jpeg)

## <span id="page-4-0"></span>**Configuração do dispositivo**

Para configurar um dispositivo, será possível criar um novo projecto ou então iniciar partindo de um já existente, alterá-lo e reenviá-lo ao dispositivo. Será possível efectuar estas operações na área global do software, através de alguns botões dedicados à gestão do dispositivo:

## **Menu ficheiro**

![](_page_4_Figure_4.jpeg)

- 1. Importe projecto
- <span id="page-4-1"></span>2. Exporte projecto

Para importar ou exportar o projecto de configuração criado na área específica, seleccionar o dispositivo e carregar na respectiva tecla.

![](_page_4_Picture_9.jpeg)

# **Menu dispositivo**

![](_page_5_Figure_4.jpeg)

- 1. Abrir a área específica de configuração do dispositivo
- 2. Pedido de info sobre o dispositivo
- 3. Recepção da configuração do dispositivo conectado
- 4. Envio da configuração ao dispositivo conectado
- 5. Selecção de um firmware para o dispositivo
- 6. Actualização firmware do dispositivo
- 7. Abrir a Ajuda referida ao dispositivo seleccionado

Para interagir com o dispositivo seleccione-o e carregue nas teclas inerentes à função que deseja executar.

![](_page_5_Picture_14.jpeg)

# <span id="page-6-0"></span>**Objectos configurados**

Os objectos inseridos e configurados no projecto global, estão disponíveis na área Objectos configurados e podem ser visualizados exclusivamente no sistema de pertença.

![](_page_6_Figure_3.jpeg)

1. Arrastar o objecto seleccionado no interior da área "Display" do software.

![](_page_6_Picture_66.jpeg)

A esta altura o objecto será visível na área "Display" e não precisará de ulteriores configurações.

## <span id="page-7-1"></span><span id="page-7-0"></span>**Parâmetros de configuração**

#### **• Parâmetros gerais, relógio**

*Função alinhamento do relógio*: escolher se configurar o MyHOME\_Screen como relógio Master da instalação *Formato da data*: escolher o formato da data (por exemplo: dd.mm.aa. / mm.dd.aa. / aa.mm.dd.)

- **• Unidade de medida da temperatura**
	- *Formato da temperatura*: escolher se configurar os graus Celsius (°C) ou os graus Fahrenheit (°F) **• Automação**

*Nível*: se o dispositivo foi cablado no BUS SCS, seleccionar o nível de pertença (Montante privado/Bus local)

#### **• Intercomunicador vídeo**

*Intercomunicador vídeo*: escolher habilitar se o dispositivo for cablado no BUS intercomunicador vídeo, escolher desabilitar se for conectado no BUS automação *Endereço UI*: se na configuração foi escolhido "Habilitar", inserir o endereço da unidade interna acoplada ao MyHOME\_Screen

#### **• Multimédia**

*Endereço da fonte multimédia*: inserir o endereço do MyHOME\_Screen como fonte de difusão sonora (em presença do adaptador 3496)

#### **• Gestão dos Gateway externos**

*Gateway externo*: habilitar/desabilitar a presença de uma interface para o sistema BACnet (F450)

**• Página de chegada**

*Página de chegada*: seleccionar a página que é visualizada na saída do stand-by, escolhendo entre a última página visualizada, a Página principal ou a página Favoritos

**• Língua**

*Língua do MyHOME\_Screen*: seleccionar a língua que será visualizada no MyHOME\_Screen

Após ter configurado os parâmetros, carregar no botão para passar à configuração dos Gateway externos (se estiverem habilitados).

![](_page_7_Picture_21.jpeg)

## <span id="page-8-0"></span>**Gateway externo**

A configuração de um gateway externo, como, por exemplo, o F450, permite-lhe o controlo, por meio de MyHOME\_Screen, de sistemas proprietários externos (por exemplo, instalações HVAC-BACnet).

![](_page_8_Picture_91.jpeg)

- 1. Personalizar a descrição do Gateway externo.
- 2. Carregar para introduzir o endereço IP do Gateway.

![](_page_8_Picture_92.jpeg)

3. Botões para a gestão dos Gateway.

![](_page_8_Picture_93.jpeg)

4. Depois de ter procedido à configuração dos parâmetros, carregar (4) para passar à inserção das funções disponíveis para o MyHOME\_Screen.

# <span id="page-9-0"></span>**Página principal**

O écran é composto essencialmente de 3 áreas: na parte à esquerda  $(A)$  está presente a área "Elementos projecto".

A parte central (B) é chamada área "Display", onde será possível efectuar a composição daquela que, em seguida, será visualizada como a Página principal do dispositivo e as suas sub-páginas. Na parte direita ( ) está presente a área "Propriedades / Projecto", na qual será possível efectuar a configuração do objecto seleccionado na área Display.

![](_page_9_Figure_6.jpeg)

À

# **MyHOME\_Screen3,5**

*Manual Software*

<span id="page-10-0"></span>![](_page_10_Picture_128.jpeg)

12. Visualização da guarda dos ficheiros.

## **Elementos do projecto**

Nesta área estão disponíveis todos os objectos que podem ser utilizados para a composição das páginas, para fazer isto, deve-se arrastar os objectos.

![](_page_10_Figure_6.jpeg)

![](_page_10_Picture_7.jpeg)

*Atenção: será possível inserir as funções "Dados da Energia", "Supervisão da Instalação" e "Gestão das Cargas" individualmente no interior do projecto, ou então será possível escolher a função "Gestão da Energia", na qual serão agrupadas todas as três funções referidas anteriormente.*

![](_page_11_Picture_2.jpeg)

## <span id="page-11-0"></span>**Sub-páginas**

Alguns objectos servem de conexão a outras páginas nas quais será possível agrupar objectos relacionados entre si (por exemplo: Automação).

A configuração das sub-páginas realiza-se segundo a ordem com a qual os objectos foram inseridos na Página principal.

![](_page_11_Picture_64.jpeg)

# **Display**

A área "Display" mostra aquela que será a configuração da Página principal e das sub-páginas do dispositivo.

Esta página é constituída por objectos que podem ser personalizados, apenas o ícone "Configurações" não pode ser cancelado.

#### Configurações

![](_page_11_Picture_11.jpeg)

![](_page_11_Picture_12.jpeg)

## <span id="page-12-0"></span>**Propriedades/Projecto**

Esta área é dividida em duas partes que será possível seleccionar carregando nas etiquetas presentes na parte inferior, na parte "Propriedades" são postos à disposição os campos de configuração do objecto presente na área Display e seleccionado naquele momento.

Na parte "Projecto" são visualizados, em uma estrutura em forma de árvore, os objectos divididos por página.

Além de seleccionar os objectos, será possível deslocar-se no interior do projecto seleccionando, caso estejam presentes, as sub-páginas.

![](_page_12_Picture_114.jpeg)

- 1. Parâmetros da página.
- 2. Indicações para a configuração dos parâmetros seleccionados.
- 3. Parâmetros do objecto seleccionado.
- 4. Etiqueta de selecção das Propriedades/Projecto.
- 5. Página principal.
- 6. Sub-página.

![](_page_12_Picture_13.jpeg)

## <span id="page-13-0"></span>**Configurações comuns**

Nesta secção, será possível visualizar os procedimentos presentes em uma grande parte dos écrans de configuração. Estes procedimentos são evidenciados pela cor de preenchimento azul dos símbolos (setas, mãozinhas e lápis).

![](_page_13_Figure_5.jpeg)

#### **Alterar um projecto existente**

- 1. Arrastar ou carregar duas vezes sobre a função / aplicação, da área "Elementos projecto" à área "Display".
- 2. Seleccionar uma função na área "Display".
- 3. Personalizar a descrição da página na área "Propriedades da página".
- 4. Personalizar a descrição da função seleccionada na área "Propriedades do elemento seleccionado".
- 5. Carregar na tecla ... para configurar o endereço.

![](_page_13_Picture_143.jpeg)

- **A = Ambiente**: seleccionar o valor do configurador do ambiente A (0 10,GEN, AMB, GR).
- **PL = Ponto de luz**: seleccionar o valor do configurador do ponto de luz PL (o número depende da função).
- **Nível**: seleccionar o nível de pertença (Montante privado = nível 3 ou então Bus Local = nível 4).

Se for seleccionado o Nível = Bus Local, será visualizado o campo Interface. Neste caso seleccionar o endereço da interface da expansão lógica sob a qual se encontra o objecto a comandar.

bticino

<span id="page-14-0"></span>![](_page_14_Picture_2.jpeg)

- 6. Os outros parâmetros que se encontram na área "Propriedades do elemento seleccionado" variam de acordo com o objecto seleccionado e serão ilustrados nos próximos parágrafos.
- 7. Uma vez concluída a operação de configuração / personalização da página, carregar no botão **Dara avançar para a próxima página.**

# **Hora/Data/Temperatura**

Se inserir estes objectos na Página principal, será possível visualizar no dispositivo a hora, data e a temperatura medida por uma determinada zona. Para os primeiros dois objectos não será necessário efectuar qualquer configuração, enquanto que para o objecto temperatura:

![](_page_14_Figure_7.jpeg)

- 1. Arrastar o objecto Temperatura da área "Elementos Projecto" à área "Display" ou então, carregar duas vezes sobre o objecto.
- 2. Seleccionar o tipo de dispositivo do qual proceder à leitura da temperatura.
- 3. Seleccionar o endereço do dispositivo.

## <span id="page-15-1"></span><span id="page-15-0"></span>**Funções**

**CONFIGURAÇÕES AUTOMAÇÃO [ILUMINAÇÃO](#page-22-1)** [CONTRA-ARROMBO](#page-24-1) **[TERMORREGULAÇÃO](#page-24-2)** [INTERCOMUNICADOR VÍDEO](#page-36-1) DIFUSÃO SONORA **CENÁRIOS** CENÁRIOS EVOLUÍDOS E PROGRAMADOS [GESTÃO DA ENERGIA](#page-45-1)

## **Configurações**

Nesta secção, será possível inserir objectos para personalizar da melhor forma o MyHOME\_Screen. As funções Display, Versão, Rede e Relógio são previamente inseridas como padrão e não podem ser canceladas.

![](_page_15_Picture_117.jpeg)

#### 3. Configuração do Display:

![](_page_15_Picture_118.jpeg)

**• Descrição**: inserir uma descrição personalizada do objecto Display.

#### 3. Configuração da Versão:

![](_page_15_Picture_119.jpeg)

**• Descrição**: inserir uma descrição personalizada do objecto Versão.

3. Configuração de Rede:

![](_page_16_Figure_2.jpeg)

- **• Descrição**: Inserir uma descrição personalizada do objecto Rede.
- **• Connessione**: escolher se habilitar/desabilitar a placa de rede do MyHOME\_Screen.
- 3. Configuração do Relógio:

![](_page_16_Figure_6.jpeg)

- **• Descrição**: inserir uma descrição personalizada do objecto Relógio.
- 3. Configuração NuVo:

![](_page_16_Figure_9.jpeg)

- **• Descrição**: introduzir uma descrição personalizada do objecto NuVo.
- 3. Configuração do Beep:

![](_page_16_Figure_12.jpeg)

- **• Descrição**: Inserir uma descrição personalizada do objecto Beep.
- **• Modalidade**: Escolher se habilitar/desabilitar a emissão de um som ao tocar os ícones.
- 3. Configuração da Palavra-chave:

![](_page_16_Picture_146.jpeg)

- **• Descrição**: Inserir uma descrição personalizada do objecto Palavra-chave.
- **• Palavra-chave**: Inserir uma palavra-chave numérica de sua preferência.
- **• Modalidade**: escolher se habilitar/desabilitar a palavra-chave.

3. Configuração do Despertador:

![](_page_17_Figure_4.jpeg)

- **• Descrição**: Inserir uma descrição personalizada do objecto Despertador.
- 3. Configuração do Beep de limiar:

![](_page_17_Figure_7.jpeg)

- **• Descrição**: inserir uma descrição personalizada do objecto Beep de limiar.
- **• Gestão do beep de limiar**: escolher se habilitar/desabilitar a emissão de um som uma vez alcançado um limiar de consumo ou produção de uma linha de energia eléctrica.

### **Display (Mostrador)**

![](_page_17_Picture_11.jpeg)

3. Configuração de Luminosidade:

![](_page_17_Figure_13.jpeg)

- **• Descrição**: inserir uma descrição personalizada do objecto Luminosidade.
- **• Nível**: escolher a luminosidade a utilizar durante a modalidade Screensaver.

3. Configuração de Limpeza:

![](_page_18_Figure_2.jpeg)

- **• Descrição**: inserir uma descrição personalizada do objecto Limpar.
- **• Tempo de limpeza**: escolher um intervalo de tempo que varia de 10 segundos a 1 minuto. O MyHOME\_Screen será desactivado pelo período de tempo seleccionado, permitindo assim a limpeza do écran.

![](_page_18_Picture_5.jpeg)

*Atenção: Não limpar com solventes, diluentes, etc. ou com produtos abrasivos.*

#### 3. Configuração de Calibragem:

![](_page_18_Picture_140.jpeg)

**• Descrição**: inserir uma descrição personalizada do objecto Calibragem.

#### 3. Configuração do Screensaver:

![](_page_18_Picture_141.jpeg)

- **• Descrição**: inserir uma descrição personalizada do objecto Screensaver.
- **• Tipo**: seleccionar o tipo de Screensaver (linhas, nenhum, bolhas, tempo, texto).
- **• Esperar**: seleccionar o tempo de espera antes que o screensaver se active.
- **• Desligar o écran**: seleccionar o tempo de espera antes que o écran se apague.
- 3. Configuração Efeitos de transição:

![](_page_18_Picture_142.jpeg)

- **• Descrição**: Inserir uma descrição personalizada do objecto Efeitos de transição.
- **• Tipo**: Seleccionar o tipo de efeito do objecto.

#### **Despertador**

O objecto "Despertador" (se for introduzido anteriormente), permite-lhe habilitar/desabilitar e configurar o despertador no MyHOME\_Screen. Seleccionando a função difusão sonora, poderá configurar (através do dispositivo) uma ou mais divisões da difusão sonora, nas quais o despertador será activado e a fonte a ligar (rádio/controlo estéreo, etc.).

![](_page_19_Figure_5.jpeg)

4. Configurar o objecto:

- **• Descrição**: inserir uma descrição personalizada do objecto Despertador.
- **• Tipo**: Seleccionar o tipo de despertador (Beep ou difusão sonora).
- **• Habilitado**: Seleccionar se habilitar/desabilitar o despertador.

![](_page_19_Picture_119.jpeg)

- **• Dias**: escolher os dias em que o despertador deverá ser activado.
- **• Hora**: seleccionar a hora na qual activar-se-á o despertador.
- **• Minutos**: seleccionar os minutos nos quais activar-se-á o despertador.
- 5. Uma vez concluída a operação de configuração / personalização da página, carregar no botão para passar à próxima página.

## <span id="page-20-0"></span>**Automação**

Nesta secção, será possível inserir os objectos com os quais gerir em modo simples todos os automatismos da instalação domótica, tais como persianas, cortinas metálicas, cortinas motorizadas, tomadas comandadas, instalação de irrigação, etc.

![](_page_20_Figure_3.jpeg)

## **Comando para actuadores avançados**

Todos os comandos de automação têm uma modalidade avançada que, no caso que o actuador instalado seja de tipo avançado, permitirá que o utilizador visualize a porcentagem de abertura e proceda à sua alteração por meio dos expressos ícones + e -.

- 6. Configurar o objecto:
	- **• Modalidade**: Para alguns tipos de automatismos (Tenda, Basculante, Cortina metálica e Cancela), deverá configurar a modalidade de funcionamento do comando:
		- Modalidade segura
		- O movimento de abertura ou fechamento acontece até quando a respectiva tecla será mantida carregada. Soltando a tecla verifica-se automaticamente a parada.
		- Modalidade Normal
		- O movimento de abertura ou fechamento começa tocando na respectiva tecla; durante o movimento o ícone muda apresentando o botão de Parada e a indicação do movimento em andamento. Soltando a tecla intervém automaticamente a parada. Para bloquear o movimento será necessário carregar em Stop (parada).
	- **• PUL**: escolher habilitado se o actuador que está configurando for configurado fisicamente ou virtualmente PUL.

Para o comando da Fechadura deverá escolher o endereço do intercomunicador vídeo ou então o endereço da unidade externa acoplada à instalação (se o dispositivo for cablado no BUS intercomunicador vídeo); se o dispositivo estiver cablado no BUS automação, ao comando Fechadura deverá inserir os valores A e PL.

![](_page_21_Picture_2.jpeg)

#### Tipo Intercomunicador vídeo

![](_page_21_Picture_29.jpeg)

#### Tipo Automação

![](_page_21_Picture_30.jpeg)

![](_page_21_Picture_8.jpeg)

btıcıno

## <span id="page-22-1"></span><span id="page-22-0"></span>**Iluminação**

Nesta secção, será possível inserir os objectos com os quais ligar e desligar e regular uma específica lâmpada ou um grupo de lâmpadas e gerir ligações temporizadas.

![](_page_22_Figure_3.jpeg)

6. Configurar o objecto:

Reductor de luz, Lâmpada

- **• Tipo de Reductor de luz**: seleccionar o tipo de reductor de luz (10 níveis/100 níveis)
- **• Ligação temporizada**: inserir o tempo de ligação em segundos
- **• Desligação temporizada**: inserir o tempo de desligação em segundos
- **• PUL**: escolher habilitado se o actuador que está configurando for configurado fisicamente ou virtualmente PUL.

Conjunto de actuadores das luzes, Conjunto de reductores de luz

Estes objectos permitem comandar simultaneamente mais pontos de luz, configurando tanto comandos ponto a ponto, como comandos para grupos e divisões, bem como configurando um comando geral.

![](_page_22_Picture_147.jpeg)

- 1. Adicionar o endereço
- 2. Cancelar o endereço

Luz temporizada

- **•** Para configurar o tempo, será possível seleccionar a opção **Tempos fixos** (8) ou então, seleccionando **Tempos configuráveis**, configurar uma ou mais "durações" que, em seguida, estarão disponíveis no dispositivo.
- **• PUL**: escolher habilitado se o actuador que está configurando for configurado fisicamente ou virtualmente PUL.
- **• Dispositivo**: seleccionar o tipo de dispositivo (actuador/reductor de luz).

#### Luz temporizada fixa

Este objecto permite-lhe configurar uma luz a comandar com um tempo de ligação preestabelecido.

**• Tempo**: Carregar na tecla **...** para configurar a duração do intervalo de tempo da ligação (Hora, Minutos, Segundos), em seguida, OK para confirmar.

![](_page_23_Picture_120.jpeg)

- **• PUL**: escolher habilitado se o actuador que está configurando for configurado fisicamente ou virtualmente PUL.
- **• Dispositivo**: seleccionar o tipo de dispositivo (actuador/reductor de luz).

#### Luz das escadas

Se na instalação estiver instalado o actuador "Luz das escadas", inserindo este objecto, será possível comandá-lo através do dispositivo.

**• Endereço**: inserir o endereço do actuador Luzes das escadas a comandar.

## <span id="page-24-1"></span><span id="page-24-0"></span>**Contra-arrombo**

Nesta secção será possível definir as zonas (8) que compõem a sua instalação contra-arrombo.

![](_page_24_Figure_3.jpeg)

## <span id="page-24-2"></span>**Termorregulação**

Nesta secção será possível inserir os objectos com os quais controlar e regular a instalação de calefacção e de ar condicionado, regulando a temperatura, zona por zona, segundo as exigências do momento.

![](_page_24_Figure_6.jpeg)

#### **Zonas**

![](_page_25_Figure_4.jpeg)

- 5. Configurar o objecto:
	- **• Endereço**: seleccionar o valor correspondente aos configuradores inseridos nas zonas a comandar.
	- **• Fan-coil**: escolher se a sonda é de tipo Fan-coil.

![](_page_25_Picture_8.jpeg)

*Atenção: Se for seleccionada a central de 4 zonas, cada zona tem um ícone dedicado, previamente configurado.*

### **Central**

Nesta secção estão presentes diversas funções, dependendo da programação da central, será possível escolher quais visualizar no dispositivo.

![](_page_25_Figure_12.jpeg)

#### **Programas**

Nesta secção estão presentes os objectos que representam os programas de inverno e os programas de verão, dependendo da programação da central, será possível escolher quais visualizar no dispositivo.

![](_page_26_Figure_3.jpeg)

- 5. Configurar o objecto:
	- **• Programa**: seleccionar o número do programa presente na central.

### **Cenários (apenas 99 zonas)**

Nesta secção estão presentes os objectos que representam os cenários de inverno e os cenários de verão.

Dependendo da programação da central, será possível escolher quais visualizar no dispositivo.

![](_page_26_Figure_9.jpeg)

- 5. Configurar o objecto:
	- **• Cenário**: seleccionar o número do cenário presente na central.

#### **Sensores externos**

Nesta secção será possível inserir os sensores externos rádio presentes na instalação.

![](_page_27_Figure_5.jpeg)

- 5. Configurar o objecto:
	- **• Endereço**: seleccionar o endereço do sensor externo a acoplar.

### **Zonas não controladas**

Nesta secção será possível inserir as zonas não controladas (apenas medição) presentes na instalação.

![](_page_27_Figure_10.jpeg)

5. Configurar o objecto:

Carregar na tecla **...** para configurar o endereço.

![](_page_28_Picture_1.jpeg)

– **ZA, ZB, Slave**: configurar no mesmo modo no qual é configurada a sonda da zona não controlada.

## **Climatização**

Nesta secção, será possível inserir as Unidades internas de Ar Condicionado presentes em sua instalação de climatização, definir e agrupar os comandos favoritos e, para cada unidade, os comandos a tornar disponíveis no MyHOME\_Screen.

![](_page_28_Figure_5.jpeg)

- 1. Seleccionar a modalidade de controlo (Básica ou Avançada), a diferença entre os dois tipos é que, com a modalidade básica, será possível gerir a instalação por meio dos 20 comandos memorizados na interface 3456, enquanto que, com a modalidade Avançada o controlo é completo, como se estivesse utilizando directamente o controlo à distância da Unidade interna de Ar Condicionado.
- 7. Configurar o objecto (Modalidade Básica):

Unidade interna de Ar Condicionado

- **• Endereço do comando OFF**: inserir o número do comando configurado como OFF na interface 3456.
- **• Sonda habilitada**: inserir "Sim" se a sonda slave estiver presente (para a medida da temperatura na zona acoplada).
- **Endereço da sonda:** Carregar na tecla **...** para configurar o endereço da sonda SLAVE.

![](_page_29_Picture_3.jpeg)

- **ZA, ZB, Slave**: configurar no mesmo modo no qual é configurada a sonda.
- **• Mostrar o comando OFF**: seleccionar "Sim" para visualizar no MyHOME\_Screen o comando de OFF acoplado à Unidade interna de Ar Condicionado.

Unidade interna de Ar Condicionado (Comandos favoritos)

Nesta secção será possível inserir alguns comandos favoritos seleccionando-os dentre os 20 disponíveis na interface 3456.

![](_page_29_Figure_8.jpeg)

- 5. Configurar o objecto:
	- **• Endereço**: inserir o endereço do comando.

![](_page_29_Picture_12.jpeg)

Grupo de comandos

Nesta secção será possível inserir um comando e configurá-lo de modo que envie simultaneamente comandos memorizados em Unidades internas de Ar Condicionado diversas.

![](_page_30_Figure_3.jpeg)

5. Configurar o objecto: Carregar na tecla **...** para configurar o endereço do comando.

![](_page_30_Picture_108.jpeg)

- **Endereço**: Carregar na tecla para inserir o endereço da Unidade interna de Ar Condicionado.
- **Comando**: seleccionar o número do comando (de 1 a 20).
- 1. Adicionar um comando
- 2. Cancelar um comando

7. Configurar o objecto (Modalidade avançada):

Unidade interna de Ar Condicionado

Carregar na tecla **...** para configurar o endereço da Unidade interna de Ar Condicionado.

![](_page_31_Picture_206.jpeg)

- **ZA, ZB, N**: configurar no mesmo modo no qual é configurada a interface 3456.
- **• Sonda habilitada**: seleccionar "Sim" se a sonda slave estiver presente (para a medição da temperatura na zona acoplada).
- **Endereço da sonda:** Carregar na tecla **...** para configurar o endereço da sonda SLAVE.

![](_page_31_Picture_207.jpeg)

- **ZA, ZB, Slave**: configurar no mesmo modo no qual é configurada a sonda.
- **• Mostra o comando OFF**: seleccionar "Sim" para visualizar no MyHOME\_Screen o comando de OFF acoplado à Unidade interna de Ar Condicionado.
- **• Temperatura mínima**: seleccionar a temperatura mínima que pode ser configurada na Unidade interna de Ar Condicionado.
- **• Temperatura máxima**: seleccionar a temperatura máxima que será possível configurar na Unidade interna de Ar Condicionado.
- **• Step**: seleccionar o incremento desejado entre os diferentes valores de temperatura (0,5°C ou 1°C).
- **• Modalidade**: Seleccionar "Sim" se a Unidade interna de Ar Condicionado prevê as modalidades abaixo:
	- Automática;
	- Arrefecimento;
	- Aquecimento;
	- Desumidificador;
	- Ventilação;
	- Presença velocidade da ventoinha:
		- Automática;
		- Alta;
		- Média;
		- Baixa;
	- Silenciosa;
	- Presença Swing.

![](_page_31_Picture_29.jpeg)

*Atenção: A configuração dos parâmetros da Unidade interna de Ar Condicionado depende das funções de cada específica Unidade interna de Ar Condicionado instalada.*

Unidade interna de Ar Condicionado (Comandos favoritos)

Nesta secção será possível inserir todos os comandos a tornar disponíveis no MyHOME\_Screen. Para cada um deles será possível configurar os parâmetros disponíveis em função da configuração da Unidade interna de Ar Condicionado.

![](_page_32_Figure_3.jpeg)

5. Configurar o objecto: Carregar na tecla ... para configurar o comando.

![](_page_32_Picture_74.jpeg)

Seleccionar as configurações que compõem o comando.

![](_page_32_Picture_8.jpeg)

![](_page_33_Picture_2.jpeg)

Grupo de comandos

Nesta secção será possível inserir um comando e configurá-lo de modo que envie simultaneamente comandos em diferentes Unidades internas de Ar Condicionado.

![](_page_33_Figure_5.jpeg)

5. Configurar o objecto:

Carregar na tecla .... para configurar o endereço do comando.

![](_page_33_Picture_132.jpeg)

- Endereço: Carregar na tecla <sub>en</sub> para inserir o endereço da Unidade interna de Ar Condicionado.
- **Temperatura**: seleccionar a temperatura a acoplar ao comando.
- **Modalidade**: seleccionar a modalidade a acoplar ao comando.
- **Velocidade da ventoinha**: seleccionar a velocidade a acoplar ao comando.
- **Fan Swing**: seleccionar a presença do swing.
- 1. Adicionar um comando
- 2. Cancelar um comando

#### **HVAC**

Nesta secção será possível inserir os objectos do sistema BACnet que deseja controlar por meio de MyHOME\_Screen.

![](_page_34_Figure_3.jpeg)

### **Unidad AC e Fan-coil**

Nesta secção será possível configurar as Unidades internas de Ar Condicionado e os ventiladores inserindo o gateway HVAC e o endereço (configuração simples), ou então apenas o gateway HVAC (configuração geral).

A configuração simples permite-lhe configurar os comandos que serão visualizados no MyHOME\_Screen.

A configuração geral permite-lhe enviar um comando de OFF a todos os dispositivos acoplados ao gateway.

![](_page_34_Figure_8.jpeg)

- 5. Configuração SIMPLES:
	- **• Gateway externo**: seleccionar o gateway BACnet ao qual pertence a unidade a controlar entre aqueles disponíveis.
	- **• Área**: inserir o endereço de Área no sistema BACnet relativo à unidade a controlar.
	- **• Endereço do dispositivo**: inserir o endereço do dispositivo no sistema BACnet relativo à unidade a controlar.
	- **• Configurações**: Carregar na tecla para seleccionar quais os parâmetros que deseja gerir para a unidade a controlar.

![](_page_35_Picture_163.jpeg)

- 5. Configuração GERAL:
	- **• Gateway externo**: seleccionar o gateway BACnet ao qual pertence a unidade a controlar entre aqueles disponíveis.

#### **ATU**

As configurações dos parâmetros para o objecto ATU são:

- **• Modo operacional**
- **• Configuração da temperatura**
- **• Velocidade da ventoinha**
- **• Humidade**
- **• Configuração da humidade**
- **• Fluxo de ar**
- **• Configuração do fluxo de ar**
- **• Configuração mínima do fluxo de ar**
- **• Configuração máxima do fluxo de ar**
- **• Porcentagem de reciclo**
- **• Sonda de qualidade do ar**

#### **Floor Heating**

As configurações dos parâmetros para o objecto Floor Heating são:

- **• Modo operacional**
- **• Configuração da temperatura**

#### **VRV/VAV**

As configurações dos parâmetros para o objecto VRV/VAV são:

- **• Modo operacional**
- **• Configuração da temperatura**
- **• Configuração do fluxo de ar**

## <span id="page-36-1"></span><span id="page-36-0"></span>**Intercomunicador vídeo**

Nesta secção, dependendo da instalação intercomunicadora vídeo instalada, será possível configurar quais unidades externas podem ser comandadas pelo MyHOME\_Screen e comandar, para cada unidade externa, a abertura da fechadura e/ou a ligação da luz das escadas.

![](_page_36_Figure_3.jpeg)

- 5. Configurar o objecto:
	- Carregar na tecla **...** para configurar o endereço da unidade externa.

![](_page_36_Picture_101.jpeg)

- Seleccionar o endereço correspondente ao configurador inserido no dispositivo a comandar.
- **• Luz das escadas**: habilitar/desabilitar o comando Luz das escadas.
- **• Fechadura**: habilitar/desabilitar o comando Fechadura.

#### <span id="page-37-0"></span>**Difusão sonora**

Nesta secção será possível definir quais fontes sonoras e amplificadores estão presentes em sua instalação e configurá-los como aqueles instalados. Além disso, será possível criar grupos de amplificadores que serão activados simultaneamente. Seleccionar o tipo de difusão sonora, tendo em consideração como é configurada a sua instalação, com a difusão sonora multicanal será possível dispor, em cada divisão, de música diferente difundida em forma simultânea.

![](_page_37_Figure_4.jpeg)

#### **Fontes sonoras**

![](_page_37_Picture_113.jpeg)

- 3. Configurar o objecto:
	- **• Tipo**: escolher o tipo de fonte (Fonte Rádio / Fonte AUX / Fonte multimédia). A fonte Rádio refere-se ao Sintonizador Rádio, a fonte Aux refere-se a uma fonte externa (por exemplo: leitor de CD) conectada ao controlo Estéreo ou a uma entrada RCA, a fonte Multimédia refere-se a um MyHOME\_Screen que desempenha o papel de fonte na instalação.

![](_page_37_Picture_9.jpeg)

*Atenção: Se o MyHOME\_Screen for utilizado como fonte para a difusão sonora, o mesmo endereço não deverá ser utilizado para outra fonte.*

- **• Endereço**: seleccionar um endereço para a fonte sonora seleccionada.
- **• Descrição**: inserir uma descrição personalizada da fonte sonora seleccionada.
- **• Número de estações**: seleccionar o número de estações memorizadas na Rádio F500N.

![](_page_38_Picture_112.jpeg)

# **Amplificadores**

![](_page_38_Figure_7.jpeg)

#### 5. Configurar o objecto:

Carregar na tecla **...** para configurar o endereço do amplificador.

![](_page_38_Picture_113.jpeg)

– **A, PF**: configurar no mesmo modo em que é configurado o dispositivo a comandar.

# **Conjunto dos amplificadores**

![](_page_39_Figure_4.jpeg)

5. Configurar o objecto:

Carregar na tecla <sub>em</sub> para configurar os endereços dos amplificadores que compõem o conjunto.

![](_page_39_Picture_109.jpeg)

- **A, PF**: configurar no mesmo modo em que é configurado o dispositivo a comandar.
- 1. Adicionar um amplificador.
- 2. Cancelar um amplificador.

# **Amplificador de potência**

![](_page_40_Figure_2.jpeg)

#### 5. Configurar o objecto:

Carregar na tecla **...** para configurar o endereço do amplificador de potência.

![](_page_40_Picture_78.jpeg)

- **A, PF**: configurar no mesmo modo em que é configurado o dispositivo a comandar.
- **• Preset do utilizador**: habilitar/desabilitar um preset personalizado.

![](_page_40_Picture_9.jpeg)

#### <span id="page-41-0"></span>**NuVo**

A introdução na página inicial do objecto NuVo permite-lhe interagir com o seu sistema áudiodigital NUVO e escutar as canções/estações de rádio/listas de reprodução contidas em uma pasta, previamente inseridas (através da aplicação "NuVo Player") na categoria Top 10.

![](_page_41_Figure_5.jpeg)

## **Difusão sonora e NuVo**

Através desta secção é possível gerir o sistema de difusão sonora ou difusão sonora multicanal em contemporânea com o sistema NuVo.

Para maiores detalhes sobre a configuração da difusão sonora ou difusão sonora multicanal, consultar Difusão sonora.

![](_page_41_Figure_9.jpeg)

![](_page_41_Picture_10.jpeg)

*Para além da função NuVo, tem-se a possibilidade de introduzir apenas uma entre as funções de difusão sonora ou difusão sonora multicanal.*

## <span id="page-42-0"></span>**Cenários**

Nesta secção será possível inserir os objectos para activar e alterar os cenários da instalação.

![](_page_42_Figure_3.jpeg)

- 6. Configurar o objecto:
	- **• Botão**: seleccionar o número correspondente ao botão da central de cenários.

## **Módulo de cenários**

![](_page_42_Figure_7.jpeg)

![](_page_42_Picture_8.jpeg)

*O módulo de cenários permite memorizar até um máximo de 16 cenários.*

- 6. Configurar o objecto:
	- **• Botão**: seleccionar o cenário correspondente do modulo cenários.

# <span id="page-43-0"></span>**Cenários evoluídos e programados**

Nesta secção será possível inserir objectos capazes de enviar um comando em uma determinada hora e na ocorrência de uma acção (cenários evoluídos), ou de actuar sobre cenários programados no programador de cenários (cenários programados).

![](_page_43_Figure_5.jpeg)

5. Configurar o objecto: Carregar na tecla **...** para configurar o cenário evoluído.

# **Cenário evoluído**

Cenário memorizado no MyHOME\_Screen que permite enviar um comando (6) em uma determinada hora (7) e na ocorrência de uma determinada condição (8). Neste exemplo, se às 20:00 horas (condição horária), o amplificador configurado A1PF1 estiver desligado (condição do dispositivo), gera um comando de ON em relação ao amplificador configurado A1PF1 (Acção).

![](_page_43_Picture_134.jpeg)

# **MyHOME\_Screen3,5**

*Manual Software*

## **Cenário programado**

Será possível intervir sobre cenários programados no programador de cenários. As quatro acções possíveis são:

- **•** Start
- **•** Stop
- **•** Habilitar
- **•** Desabilitar

Os comandos Habilitar (1) e Desabilitar (2), configuráveis em paralelo, são comandos que conferem ou tiram o consentimento ao programador de cenários para a execução dos mesmos cenários. Os comandos Start (3) e Stop (4) forçam a partida/parada dos cenários.

![](_page_44_Picture_120.jpeg)

Depois de ter seleccionado a presença deverá configurar:

- **• Tipo de comando**: configurar o comando é CEN ou CEN PLUS
- **• Endereço**: inserir o endereço do programador
- **• Número do botão**: inserir o número do botão do programador.

![](_page_44_Picture_15.jpeg)

## <span id="page-45-1"></span><span id="page-45-0"></span>**Gestão da energia**

Nesta secção estão presentes os seguintes objectos para a gestão da energia: Supervisão da instalação, Dados de energia, Gestão das cargas.

- **Supervisão da instalação** Permite-lhe visualizar e comandar os dispositivos STOP&GO e controlar o correcto funcionamento das cargas presentes em sua instalação MyHOME.
- **Dados de energia**.

Permite-lhe monitorar os consumos e a produção de energia para as grandezas: electricidade, gás, água, aquecimento/arrefecimento, água quente sanitária.

– **Gestão das cargas**

#### **Gestão das cargas (com presença de central de gestão das cargas)**

A central de controlo das cargas permite controlar a potência empenhada a fim de prevenir interrupções de energia por parte do contador, excluindo as cargas (como, por exemplo, forno, máquina de lavar roupa, microondas, etc.), segundo a prioridade estabelecida pelo instalador. **Gestão das cargas (sem a central de gestão das cargas)**

Se na instalação não estiver presente a central de gestão das cargas e forem utilizados actuadores evoluídos, esta aplicação permite verificar os consumos das cargas (como, por exemplo, forno, máquina de lavar roupa, microondas, etc.).

![](_page_45_Figure_12.jpeg)

## **Supervisão da instalação**

Neta secção será possível configurar os dispositivos Stop and Go a visualizar/comandar e as cargas das quais pretende controlar o funcionamento por meio de MyHOME\_Screen (apenas cargas avançadas).

![](_page_46_Figure_3.jpeg)

#### **Stop and Go**

Nesta secção será possível configurar os interruptores Stop and Go de modo a comandar o rearmamento automático do interruptor diferencial.

![](_page_46_Figure_6.jpeg)

- 5. Configurar o objecto:
	- **• Endereço**: seleccionar o valor do endereço do dispositivo. O valor é variável de 1 a 127 e corresponde ao valor dos configuradores inseridos no alojamento dos configuradores do dispositivo (por exemplo: para A1 = "1"; A2 = "2" e A3 = "5" corresponde ao endereço 125).

![](_page_46_Picture_9.jpeg)

*Atenção: Podem ser configurados até um máximo de 20 dispositivos.*

![](_page_46_Picture_11.jpeg)

*Atenção: Os três dispositivos dispõem dos mesmos procedimentos de configuração.*

bticino

#### **Diagnóstico das cargas**

Nesta secção será possível inserir os objectos para verificar o correcto funcionamento das cargas por meio da medição da corrente diferencial absorvida pelo mesmos.

![](_page_47_Figure_5.jpeg)

- 5. Configurar o objecto:
	- **• Endereço**: Seleccionar o valor do endereço do dispositivo. O valor é variável de 1 a 63 e corresponde ao valor dos configuradores inseridos no alojamento dos configuradores do dispositivo.

### <span id="page-47-0"></span>**Dados de energia**

Nesta secção será possível configurar as linhas para as grandezas Electricidade, Gás, Água, Água quente e Aquecimento/Arrefecimento configurando a avaliação económica, o tipo (consumo/ produção) e os limiares de alarme.

![](_page_47_Figure_10.jpeg)

#### **Linhas de energia**

![](_page_48_Figure_3.jpeg)

5. Configurar o objecto:

- **• Endereço**: seleccionar o endereço do medidor (de 1 a 127).
- **• Avaliação económica**: habilitar ou desabilitar a avaliação económica da medida.
- **• Tipo**: seleccionar o tipo de medição entre Consumo ou Produção.

![](_page_48_Picture_8.jpeg)

*Se for habilitada "Medida do consumo" ou "Medida da produção", será necessário configurar as respectivas tarifas (veja "Configuração da moeda corrente").*

![](_page_48_Picture_10.jpeg)

*A avaliação económica é um dado indicativo.*

![](_page_48_Picture_12.jpeg)

*No presente manual está descrita apenas a visualização da electricidade, enquanto o software gere da mesma maneira todas as grandezas.*

**• Limiar**: Habilitar 2 limiares de alarme visualizados no MyHOME\_Screen (apenas linha de electricidade).

![](_page_48_Picture_16.jpeg)

## <span id="page-49-0"></span>**Gestão das cargas (com a presença da central de gestão das cargas)**

Nesta secção será possível inserir as cargas que lhe permitirão (modalidade com central) controlar a potência empenhada e, atribuindo determinadas prioridades ás cargas, evitar a interrupção da energia por parte do contador.

![](_page_49_Figure_5.jpeg)

- 1. Seleccionar a modalidade de gestão das cargas com central.
- 6. Configurar o objecto:
	- **• Prioridade**: seleccionar a prioridade atribuída à carga (de 1 a 63).
	- **• Avaliação económica** (apenas carga com central avançada): habilitar ou desabilitar a avaliação económica da medida.

![](_page_49_Picture_11.jpeg)

#### **Gestão das cargas (sem a presença da central de gestão das cargas)**

Se na instalação não estiver presente a central de gestão das cargas e forem utilizados actuadores evoluídos, será possível verificar os consumos das cargas (como, por exemplo, forno, máquina de lavar roupa, microondas, etc.).

![](_page_50_Figure_3.jpeg)

- 1. Seleccionar a modalidade de gestão das cargas sem central.
- 6. Configurar o objecto:
	- **• Prioridade**: seleccionar a prioridade atribuída à carga (de 1 a 63).
	- **• Avaliação económica**: habilitar ou desabilitar a avaliação económica da medida.

![](_page_50_Picture_9.jpeg)

# <span id="page-51-0"></span>**Página Favoritos**

Nesta secção será possível configurar a página Favoritos para ter a disposição, de maneira imediata, as funções que são utilizadas mais frequentemente.

Se for configurada na secção [Parâmetros,](#page-7-1) como página de chegada, a página Favoritos será visualizada depois de um determinado período, no qual o dispositivo encontra-se em stand-by.

![](_page_51_Picture_6.jpeg)

1. Escolher na área "Elementos Projecto" as [funções](#page-15-1), configuradas nas específicas secções, que compõem a página Favoritos.

![](_page_51_Picture_9.jpeg)

# <span id="page-52-0"></span>**Outras configurações**

## **Configuração de avaliação económica**

Nesta secção será possível configurar as tarifas que serão aplicadas aos consumos configurados nos parágrafos "[Dados de energia](#page-47-0)" e ["Gestão das cargas](#page-49-0)".

![](_page_52_Picture_132.jpeg)

- 1. Seleccionar a moeda corrente.
- 2. Inserir a o tipo de tarifa.
- 3. Inserir o número dos decimais a visualizar no MyHOME\_Screen para a avaliação.

### **Outros Parâmetros**

- **• Parâmetros** *Nome identificativo*: inserir o nome a atribuir ao MyHOME\_Screen *Endereço progressivo MyHOME\_Screen*: inserir o número identificativo do dispositivo na instalação
- **• Conexões de rede, ethernet** Configurar os parâmetros de rede do MyHOME\_Screen, tendo presentes as características da rede em que o mesmo será instalado
- **• Segurança, autenticações** *Palavra-chave Open*: inserir a Palavra-chave OPEN para obter o acesso à distância ao MyHOME\_Screen.

Uma vez concluída a configuração, carregar **quarte para guardar o projecto e** <sup>rece</sup> para voltar à Área global para [exportá-lo](#page-4-1) ou enviá-lo ao dispositivo.

**BTicino SpA Viale Borri, 231 21100 Varese - Italy www.bticino.com**